Mitsubishi Electric Corp.

# A Series Ethernet Driver

| 1 | System Configuration             |    |
|---|----------------------------------|----|
| 2 | Selection of External Device     | 4  |
| 3 | Example of Communication Setting | 5  |
| 4 | Setup Items                      |    |
| 5 | Supported Device                 | 22 |
| 6 | Device Code and Address Code     | 24 |
| 7 | Error Messages                   | 25 |

#### Introduction

This manual describes how to connect the display (GP3000 series) and the External Device (target PLC).

In this manual, the connection procedure will be described by following the below sections:

| 1 | System Configuration<br>This section shows the types of External<br>Devices which can be connected and SIO<br>type.                                                    | "1 System Configuration" (page 3)                |
|---|----------------------------------------------------------------------------------------------------|--------------------------------------------------|
|   |                                                                                                    |                                                  |
| 2 | Selection of External Device<br>Select a model (series) of the External<br>Device to be connected and connection<br>method.                                            | "2 Selection of External Device" (page 4)        |
|   |                                                                                                    |                                                  |
| 3 | Example of Communication Settings<br>This section shows setting examples for<br>communicating between the display and<br>the External Device.                          | "3 Example of Communication Setting"<br>(page 5) |
|   |                                                                                                    |                                                  |
| 4 | Setup Items<br>This section describes communication<br>setup items on the display.<br>Set communication settings of the display<br>with GP-Pro Ex or in off-line mode. | <sup>ক্লে</sup> "4 Setup Items" (page 18)        |
|   |                                                                                                    |                                                  |
|   | Operation                                                                                                    |                                                  |

# 1 System Configuration

The system configuration in the case when the External Device of Mitsubishi Electric Corp. and the display are connected is shown.

| Series   | CPU                  | Link I/F        | SIO Type          | Setting Example                |
|----------|----------------------|-----------------|-------------------|--------------------------------|
|          | A0J2H<br>A2A         | AJ71E71         | Ethernet<br>(UDP) | Setting Example 1<br>(page 5)  |
|          | A2A-S1<br>A3A<br>A2U | AJ/IE/I         | Ethernet<br>(TCP) | Setting Example 2<br>(page 9)  |
|          | A2U-S1<br>A3U<br>A4U | AJ71E71-S3      | Ethernet<br>(UDP) | Setting Example 1<br>(page 5)  |
|          | A1N<br>A2N           |                 | Ethernet<br>(TCP) | Setting Example 2<br>(page 9)  |
|          | A2US                 | A1SJ71E71-B2    | Ethernet<br>(UDP) | Setting Example 3<br>(page 12) |
| MELSEC A | A2US-S1              | AISJ/IE/I-B2    | Ethernet<br>(TCP) | Setting Example 4<br>(page 15) |
| Series   |                      | A1SJ71E71-B5    | Ethernet<br>(UDP) | Setting Example 3<br>(page 12) |
|          |                      |                 | Ethernet<br>(TCP) | Setting Example 4<br>(page 15) |
|          |                      | A1SJ71E71-B2-S3 | Ethernet<br>(UDP) | Setting Example 3<br>(page 12) |
|          |                      |                 | Ethernet<br>(TCP) | Setting Example 4<br>(page 15) |
|          |                      | A1SJ71E71-B5-S3 | Ethernet<br>(UDP) | Setting Example 3<br>(page 12) |
|          |                      |                 | Ethernet<br>(TCP) | Setting Example 4<br>(page 15) |

# Connection Configuration

• 1:1 Connection

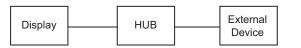

• 1:n Connection

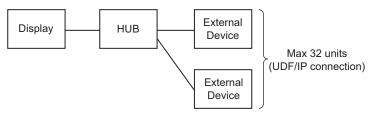

# 2 Selection of External Device

Select the External Device to be connected to the display.

| New Proje  | ect File                                           |
|------------|----------------------------------------------------|
| Device/PL  | .c                                                 |
| Maker      | Mitsubishi Electric Corporation                    |
| Driver     | A Series Ethernet                                  |
| 🗖 Use S    | System Area Refer to the manual of this Device/PLC |
| Connection | n Method                                           |
| Port       | Ethernet (UDP)                                     |
|            |                                                    |
|            | Go to Device/PLC Manual                            |
| Back       | Communication Detail Settings New Screen Cancel    |

| Setup Items     | Setup Description                                                                                                    |
|-----------------|----------------------------------------------------------------------------------------------------|
| Maker           | Select the maker of the External Device to be connected. Select "Mitsubishi Electric Corp.".                                                                                                    |
| Driver          | Select a model (series) of the External Device to be connected and connection method.<br>Select "A Series Ethernet".<br>Check the External Device which can be connected in "A Series Ethernet" in system<br>configuration.                                                                                                    |
| Use System Area | <ul> <li>Check this option when you synchronize the system data area of Display and the device (memory) of External Device. When synchronized, you can use the ladder program of External Device to switch the display or display the window on the display.</li> <li>Cf. GP-Pro EX Reference Manual "Appendix 1.4 LS Area (only for direct access method)"</li> <li>This can be also set with GP-Pro EX or in off-line mode of Display.</li> <li>Cf. GP-Pro EX Reference Manual " 6.13.6 Setting Guide of [System Setting Window]■[Main Unit Settings] Settings Guide♦System Area Setting"</li> <li>Cf. GP3000 Series User Manual "4.3.6 System Area Setting"</li> </ul> |
| Port            | Select the display port to be connected to the External Device.                                                                                                    |

# 3 Example of Communication Setting

Examples of communication settings of the display and the External Device, recommended by Pro-face, are shown.

When using MELSEC A Series, use GP-Pro EX and the ladder software to set as below.

# 3.1 Setting Example 1

# Settings of GP-Pro EX

Communication Settings

To display the setting screen, select [Device/PLC Settings] from [System setting window] in workspace.

| Device/PLC 1                              |                                            |                     |
|-------------------------------------------|--------------------------------------------|---------------------|
| Summary                                   |                                            | Change Device/PLC   |
| Maker Mitsubishi Electric Corporation     | Series A Series Ethernet                   | Port Ethernet (UDP) |
| Text Data Mode 2 Change                   |                                            |                     |
| Communication Settings                    |                                            |                     |
| Port No. 1024                             |                                            |                     |
| Timeout 3 🚊 (sec)                         |                                            |                     |
| Retry 2                                   |                                            |                     |
| Wait To Send 🛛 🧮 (ms)                     | Default                                    |                     |
| Device-Specific Settings                  |                                            |                     |
| Allowable No. of Device/PLCs 32 Unit(s) 📷 |                                            |                     |
|                                           | Settings                                   |                     |
| 1 PLC1                                    | IP Address=000.000.000.000,Port No.=1024,F | °C No.=255          |

#### Device Setting

To display the setting screen, click I ([Setting]) of External Device you want to set from [Device-Specific Settings] of [Device/PLC Settings].

When you connect multipleExternal Device, click if from [Device-Specific Settings] of [Device/PLC Settings] to add another External Device.

| 💰 Individual Device Settings |        |     |   |         | × |
|------------------------------|--------|-----|---|---------|---|
| PLC1                         |        |     |   |         |   |
| IP Address                   | 0. 0.  | 0.  | 0 | 1       |   |
| Port No.                     | 1024 🕂 | ]   |   |         |   |
| PC No.                       | 255 🕂  | ]   |   | Default |   |
|                              | OK     | (0) |   | Cancel  |   |

- Check with a network administrator about IP address. Do not set the duplicate IP address.
- Set IP address on the External Device for IP address in Device-specific settings.
- You need to set IP address on the display in the off-line mode of the display.
- Limitations when you use UDP/IP to access the multiple PLCs via network are shown below.
  - When you set the retry frequency to zero, the error message of "Response timed out for initial communication command" is displayed at startup.
  - At startup, you cannot read the device data until timeout time elapses once.

# Setting of External Device

To communicate MELSEC-A Series (Ethernet Interface Unit) with the display, you need to set the ladder program of the External Device and the DIP switch of the Ethernet Interface Unit. Settings of the sample ladder program and the DIP switch are shown below.

## Example of Ladder Program

| LD     | M9038                |                                                                |
|--------|----------------------|----------------------------------------------------------------|
| DMOVEP | Hxxxxxxx D100        | : IP address of External Device <sup>*1</sup>                  |
| MOVP   | K0 D102              |                                                                |
| MOV    | H0100 D116           | : Connecting method (UDP)                                      |
| MOV    | K1024 D124           | : Port No. of External Device (in case of entering "1024" for  |
|        |                      | example)                                                       |
| MOV    | K1024 D127           | : Port No. of display (in case of entering "1024" for example) |
| DMOV   | Hxxxxxxx D125        | : IP address of display <sup>*1</sup>                          |
| DMOV   | HFFFFFFFF D128       |                                                                |
| MOV    | HFFFF D130           |                                                                |
| LD     | M9036                |                                                                |
| TOP    | H0000 H0000 D100 K50 |                                                                |
| LD     | X19                  |                                                                |
| MOV    | K5 D113              |                                                                |
| TOP    | H0000 K13 D113 K1    |                                                                |
| LD     | M9036                |                                                                |
| OUT    | Y0019                |                                                                |
| LD     | M9036                |                                                                |
| OUT    | Y0008                |                                                                |
| END    |                      |                                                                |
|        |                      |                                                                |

\*1: xxxxxxx shows IP address (in Hex). Check with a network administrator about IP address. Do not set the duplicate IP address.

| IMPORTANT | • Do not repeat the address used for communication settings on the External Device (D100 or higher in case of above) for the system area head address on the display for setting. |
|-----------|----------------------------------------------------------------------------------------------------|

# ♦ Settings of Interface Unit

Mode Setting Switch

| Settings |         | Setup Description |
|----------|---------|-------------------|
| 0        | On-line |                   |

#### Communication Condition Setting Switch

| DIP<br>Switch | Settings | Setup Description                                 |
|---------------|----------|---------------------------------------------------|
| SW1           | OFF      | Selection of line processing at TCP timeout error |
| SW2           | OFF      | Data Code Setting                                 |
| SW3           | OFF      | Disable (Fixed to OFF)                            |
| SW4           | OFF      | Disable (Fixed to OFF)                            |
| SW5           | OFF      | Disable (Fixed to OFF)                            |
| SW6           | OFF      | Disable (Fixed to OFF)                            |
| SW7           | ON       | CPU Communication Timing Settings                 |
| SW8           | OFF      | Initial Timing Settings                           |

- Check with a network administrator about IP address. Do not set the duplicate IP address.
- Always turn OFF (binary code) the data code switch of the External Device.
- When you write from the display during operation of the External Device, set to write enable.

# 3.2 Setting Example 2

# Settings of GP-Pro EX

Communication Settings

To display the setting screen, select [Device/PLC Settings] from [System setting window] in workspace.

| Device/PLC1                             |                                                        |                     |
|-----------------------------------------|--------------------------------------------------------|---------------------|
| Summary                                 |                                                        | Change Device/PLC   |
| Maker Mitsubishi Electric Corporation   | Series A Series Ethernet                               | Port Ethernet (TCP) |
| Text Data Mode 2 Change                 |                                                        |                     |
| Communication Settings                  |                                                        |                     |
| Port No. 🛛 🔂 🔂 Auto                     | )                                                      |                     |
| Timeout β 🚊 (sec)                       |                                                        |                     |
| Retry 0                                 |                                                        |                     |
| Wait To Send 🛛 🧮 (ms)                   | Default                                                |                     |
| Device-Specific Settings                |                                                        |                     |
| Allowable No. of Device/PLCs 16 Unit(s) |                                                        |                     |
| No. Device Name S                       | iettings<br>IP Address=000.000.000.000,Port No.=1024,F | PC No.=255          |

#### Device Setting

To display the setting screen, click I ([Setting]) of External Device you want to set from [Device-Specific Settings] of [Device/PLC Settings].

When you connect multipleExternal Device, click if from [Device-Specific Settings] of [Device/PLC Settings] to add another External Device.

| 💣 Individual Device Settings |      |               |    | × |         |  |
|------------------------------|------|---------------|----|---|---------|--|
| PLC1                         |      |               |    |   |         |  |
| IP Address                   | 0.   | 0.            | 0. | 0 |         |  |
| Port No.                     | 1024 | ÷             |    |   |         |  |
| PC No.                       | 255  | *             |    |   | Default |  |
|                              |      | 0K ( <u>0</u> | )  |   | Cancel  |  |

- Check with a network administrator about IP address. Do not set the duplicate IP address.
- Set IP address on the External Device for IP address in Device-specific settings.
- You need to set IP address on the display in the off-line mode of the display.

# Setting of External Device

To communicate MELSEC-A Series (Ethernet Interface Unit) with the display, you need to set the ladder program of the External Device and the DIP switch of the Ethernet Interface Unit. Settings of the sample ladder program and the DIP switch are shown below.

## Example of Ladder Program

| M9038                |                                                                                                    |
|----------------------|----------------------------------------------------------------------------------------------------|
| Hxxxxxxx D100        | : IP address of External Device <sup>*1</sup>                                                                                                    |
| K0 D102              |                                                                                                    |
| H8000 D116           | : Connecting method (TCP)                                                                                                    |
| K1024 D124           | : Port No. of External Device (in case of entering "1024" for                                                                                                    |
|                      | example)                                                                                                    |
| Hxxxxxxx D125        | : IP address of display <sup>*1</sup>                                                                                                    |
| HFFFFFFFF D128       |                                                                                                    |
| HFFFF D130           |                                                                                                    |
| M9036                |                                                                                                    |
| H0000 H0000 D100 K50 |                                                                                                    |
| X19                  |                                                                                                    |
| K5 D113              |                                                                                                    |
| H0000 K13 D113 K1    |                                                                                                    |
| M9036                |                                                                                                    |
| Y0019                |                                                                                                    |
| M9036                |                                                                                                    |
| Y0008                |                                                                                                    |
|                      |                                                                                                    |
|                      | Hxxxxxx D100<br>K0 D102<br>H8000 D116<br>K1024 D124<br>Hxxxxxx D125<br>HFFFFFFFF D128<br>HFFFF D130<br>M9036<br>H0000 H0000 D100 K50<br>X19<br>K5 D113<br>H0000 K13 D113 K1<br>M9036<br>Y0019<br>M9036 |

\*1: xxxxxxx shows IP address (in Hex). Check with a network administrator about IP address. Do not set the duplicate IP address.

| IMPORTANT | • Do not repeat the address used for communication settings on the External Device (D100 or higher in case of above) for the system area head address on the display |
|-----------|----------------------------------------------------------------------------------------------------|
|           | for setting.                                                                                                    |

# ♦ Settings of Interface Unit

Mode Setting Switch

| Settings |         | Setup Description |
|----------|---------|-------------------|
| 0        | On-line |                   |

#### Communication Condition Setting Switch

| DIP<br>Switch | Settings | Setup Description                                 |
|---------------|----------|---------------------------------------------------|
| SW1           | OFF      | Selection of line processing at TCP timeout error |
| SW2           | OFF      | Data Code Setting                                 |
| SW3           | OFF      | Disable (Fixed to OFF)                            |
| SW4           | OFF      | Disable (Fixed to OFF)                            |
| SW5           | OFF      | Disable (Fixed to OFF)                            |
| SW6           | OFF      | Disable (Fixed to OFF)                            |
| SW7           | ON       | CPU Communication Timing Settings                 |
| SW8           | OFF      | Initial Timing Settings                           |

- Check with a network administrator about IP address. Do not set the duplicate IP address.
- Always turn OFF (binary code) the data code switch of the External Device.
- When you write from the display during operation of the External Device, set to write enable.

# 3.3 Setting Example 3

#### Settings of GP-Pro EX

Communication Settings

To display the setting screen, select [Device/PLC Settings] from [System setting window] in workspace.

| Device/PLC1                               |                                            |                     |
|-------------------------------------------|--------------------------------------------|---------------------|
| Summary                                   |                                            | Change Device/PLC   |
| Maker Mitsubishi Electric Corporation     | Series A Series Ethernet                   | Port Ethernet (UDP) |
| Text Data Mode 2 Change                   |                                            |                     |
| Communication Settings                    |                                            |                     |
| Port No. 1024                             |                                            |                     |
| Timeout 🛛 🚊 (sec)                         |                                            |                     |
| Retry 2                                   |                                            |                     |
| Wait To Send 🛛 🧮 (ms)                     | Default                                    |                     |
| Device-Specific Settings                  |                                            |                     |
| Allowable No. of Device/PLCs 32 Unit(s) 📷 |                                            |                     |
|                                           | Settings                                   |                     |
| 👗 1 PLC1 👔                                | IP Address=000.000.000.000,Port No.=1024,F | °C No.=255          |

#### Device Setting

To display the setting screen, click I ([Setting]) of External Device you want to set from [Device-Specific Settings] of [Device/PLC Settings].

When you connect multipleExternal Device, click if from [Device-Specific Settings] of [Device/PLC Settings] to add another External Device.

| 💰 Individual Device Settings |                 |         |  |
|------------------------------|-----------------|---------|--|
| PLC1                         |                 |         |  |
| IP Address                   | 0. 0.           | 0. 0    |  |
| Port No.                     | 1024 📫          |         |  |
| PC No.                       | 255 🚦           | Default |  |
|                              | OK ( <u>O</u> ) | Cancel  |  |

- Check with a network administrator about IP address. Do not set the duplicate IP address.
- Set IP address on the External Device for IP address in Device-specific settings.
- You need to set IP address on the display in the off-line mode of the display.
- Limitations when you use UDP/IP to access the multiple PLCs via network are shown below.
  - When you set the retry frequency to zero, the error message of "Response timed out for initial communication command" is displayed at startup.
  - At startup, you cannot read the device data until timeout time elapses once.

# Setting of External Device

To communicate MELSEC-A Series (Ethernet Interface Unit) with the display, you need to set the ladder program of the External Device and the DIP switch of the Ethernet Interface Unit. Settings of the sample ladder program and the DIP switch are shown below.

# Example of Ladder Program

| LD     | M9038                |                                                                |
|--------|----------------------|----------------------------------------------------------------|
| DMOVEP | Hxxxxxxx D100        | : IP address of External Device <sup>*1</sup>                  |
| MOVP   | K0 D102              |                                                                |
| MOV    | H0100 D116           | : Connecting method (UDP)                                      |
| MOV    | K1024 D124           | : Port No. of External Device (in case of entering "1024" for  |
|        |                      | example)                                                       |
| MOV    | K1024 D127           | : Port No. of display (in case of entering "1024" for example) |
| DMOV   | Hxxxxxxx D125        | : IP address of display <sup>*1</sup>                          |
| DMOV   | HFFFFFFFF D128       |                                                                |
| MOV    | HFFFF D130           |                                                                |
| LD     | M9036                |                                                                |
| TOP    | H0000 H0000 D100 K50 |                                                                |
| LD     | X19                  |                                                                |
| MOV    | K5 D113              |                                                                |
| ТОР    | H0000 K13 D113 K1    |                                                                |
| LD     | M9036                |                                                                |
| OUT    | Y0019                |                                                                |
| LD     | M9036                |                                                                |
| OUT    | Y0008                |                                                                |
| END    |                      |                                                                |
|        |                      |                                                                |

\*1: xxxxxxx shows IP address (in Hex). Check with a network administrator about IP address. Do not set the duplicate IP address.

| IMPORTANT • | Do not repeat the address used for communication settings on the External Device (D100 or higher in case of above) for the system area head address on the display |
|-------------|----------------------------------------------------------------------------------------------------|
|             | for setting.                                                                                                    |

# ♦ Settings of Interface Unit

Mode Setting Switch

| Settings |         | Setup Description |
|----------|---------|-------------------|
| 0        | On-line |                   |

Communication Condition Setting Switch

| DIP<br>Switch | Settings | Setup Description                                 |
|---------------|----------|---------------------------------------------------|
| SW1           | OFF      | Selection of line processing at TCP timeout error |
| SW2           | OFF      | Data Code Setting                                 |
| SW3           | ON       | CPU Communication Timing Settings                 |
| SW4           | OFF      | Initial Timing Settings                           |

- Check with a network administrator about IP address. Do not set the duplicate IP address.
- Always turn OFF (binary code) the data code switch of the External Device.
- When you write from the display during operation of the External Device, set to write enable.

# 3.4 Setting Example 4

# Settings of GP-Pro EX

Communication Settings

To display the setting screen, select [Device/PLC Settings] from [System setting window] in workspace.

| Device/PLC 1                            |                                                       |                     |
|-----------------------------------------|-------------------------------------------------------|---------------------|
| Summary                                 |                                                       | Change Device/PLC   |
| Maker Mitsubishi Electric Corporation   | Series A Series Ethernet                              | Port Ethernet (TCP) |
| Text Data Mode 2 Change                 |                                                       |                     |
| Communication Settings                  |                                                       |                     |
| Port No. 🕺 🔁 Auto                       | 1                                                     |                     |
| Timeout 3 🚊 (sec)                       |                                                       |                     |
| Retry 0                                 |                                                       |                     |
| Wait To Send 🛛 🧮 (ms)                   | Default                                               |                     |
| Device-Specific Settings                |                                                       |                     |
| Allowable No. of Device/PLCs 16 Unit(s) |                                                       |                     |
| No. Device Name S                       | ettings<br>IP Address=000.000.000.000,Port No.=1024,F | °C No.=255          |

#### Device Setting

To display the setting screen, click I ([Setting]) of External Device you want to set from [Device-Specific Settings] of [Device/PLC Settings].

When you connect multipleExternal Device, click if from [Device-Specific Settings] of [Device/PLC Settings] to add another External Device.

| 💰 Individual Dev | ice Settings |               |   | ×       |
|------------------|--------------|---------------|---|---------|
| PLC1             |              |               |   |         |
| IP Address       | 0.           | 0. 0.         | 0 |         |
| Port No.         | 1024         | ÷             |   |         |
| PC No.           | 255          | ÷             |   | Default |
|                  | 0            | K ( <u>D)</u> |   | Cancel  |

- Check with a network administrator about IP address. Do not set the duplicate IP address.
- Set IP address on the External Device for IP address in Device-specific settings.
- You need to set IP address on the display in the off-line mode of the display.

# Setting of External Device

To communicate MELSEC-A Series (Ethernet Interface Unit) with the display, you need to set the ladder program of the External Device and the DIP switch of the Ethernet Interface Unit. Settings of the sample ladder program and the DIP switch are shown below.

## Example of Ladder Program

| M9038                |                                                                                                    |
|----------------------|----------------------------------------------------------------------------------------------------|
| Hxxxxxxx D100        | : IP address of External Device <sup>*1</sup>                                                                                                    |
| K0 D102              |                                                                                                    |
| H8000 D116           | : Connecting method (TCP)                                                                                                    |
| K1024 D124           | : Port No. of External Device (in case of entering "1024" for                                                                                                    |
|                      | example)                                                                                                    |
| Hxxxxxxx D125        | : IP address of display <sup>*1</sup>                                                                                                    |
| HFFFFFFFF D128       |                                                                                                    |
| HFFFF D130           |                                                                                                    |
| M9036                |                                                                                                    |
| H0000 H0000 D100 K50 |                                                                                                    |
| X19                  |                                                                                                    |
| K5 D113              |                                                                                                    |
| H0000 K13 D113 K1    |                                                                                                    |
| M9036                |                                                                                                    |
| Y0019                |                                                                                                    |
| M9036                |                                                                                                    |
| Y0008                |                                                                                                    |
|                      |                                                                                                    |
|                      | Hxxxxxx D100<br>K0 D102<br>H8000 D116<br>K1024 D124<br>Hxxxxxx D125<br>HFFFFFFFF D128<br>HFFFF D130<br>M9036<br>H0000 H0000 D100 K50<br>X19<br>K5 D113<br>H0000 K13 D113 K1<br>M9036<br>Y0019<br>M9036 |

\*1: xxxxxxx shows IP address (in Hex). Check with a network administrator about IP address. Do not set the duplicate IP address.

| IMPORTANT | • Do not repeat the address used for communication settings on the External Device (D100 or higher in case of above) for the system area head address on the display |
|-----------|----------------------------------------------------------------------------------------------------|
|           | for setting.                                                                                                    |

# ♦ Settings of Interface Unit

Mode Setting Switch

| Settings |         | Setup Description |
|----------|---------|-------------------|
| 0        | On-line |                   |

Communication Condition Setting Switch

| DIP<br>Switch | Settings | Setup Description                                 |
|---------------|----------|---------------------------------------------------|
| SW1           | OFF      | Selection of line processing at TCP timeout error |
| SW2           | OFF      | Data Code Setting                                 |
| SW3           | ON       | CPU Communication Timing Settings                 |
| SW4           | OFF      | Initial Timing Settings                           |

- Check with a network administrator about IP address. Do not set the duplicate IP address.
- Always turn OFF (binary code) the data code switch of the External Device.
- When you write from the display during operation of the External Device, set to write enable.

# 4 Setup Items

Set communication settings of the display with GP-Pro Ex or in off-line mode of the display.

The setting of each parameter must be identical to that of External Device.

<sup>(C)</sup> "3 Example of Communication Setting" (page 5)

 IMPORTANT
 • You need to set IP address on the display in the off-line mode of the display.

 Cf.
 GP3000 Series User Manual "4.3.7 Ethernet Settings"

# 4.1 Setup Items in GP-Pro EX

## Communication Settings

To display the setting screen, select [Device/PLC Settings] from [System setting window] in workspace.

| Device/PLC1                               |                                            |                     |
|-------------------------------------------|--------------------------------------------|---------------------|
| Summary                                   |                                            | Change Device/PLC   |
| Maker Mitsubishi Electric Corporation     | Series A Series Ethernet                   | Port Ethernet (UDP) |
| Text Data Mode 2 Change                   |                                            |                     |
| Communication Settings                    |                                            |                     |
| Port No. 1024                             |                                            |                     |
| Timeout 3 🚊 (sec)                         |                                            |                     |
| Retry 2                                   |                                            |                     |
| Wait To Send 🛛 🧮 (ms)                     | Default                                    |                     |
| Device-Specific Settings                  |                                            |                     |
| Allowable No. of Device/PLCs 32 Unit(s) 📷 |                                            |                     |
| No. Device Name                           | Settings                                   |                     |
| 👗 1 PLC1 🛛                                | IP Address=000.000.000.000,Port No.=1024,F | PC No.=255          |

| Setup Items  | Setup Description                                                                                                    |
|--------------|----------------------------------------------------------------------------------------------------|
|              | Use an integer from 1024 to 65535 to enter the port No. of the display. When you check the option of [Auto Assign], the port No. will be automatically set. |
| Port No.     | <ul> <li>NOTE</li> <li>[Auto Assign] option is available to set only when you select "Ethernet (TCP)" in [Connecting Method].</li> </ul>                    |
| Timeout      | Use an integer from 1 to 127 to enter the time (s) for which the display waits for the response from the External Device.                                   |
| Retry        | In case of no response from the External Device, use an integer from 0 to 255 to enter how many times the display retransmits the command.                  |
| Wait To Send | Use an integer from 0 to 255 to enter standby time (ms) for the display from receiving packets to transmitting next commands.                               |

# Device Setting

To display the setting screen, click I ([Setting]) of External Device you want to set from [Device-Specific Settings] of [Device/PLC Settings].

When [Allowable No. of Device/PLCs] is multiple, click if from [Device-Specific Settings] of [Device/PLC Settings] to add another External Device.

| 💰 Individual Device Settings |      |                |   |         |  |
|------------------------------|------|----------------|---|---------|--|
| PLC1                         |      |                |   |         |  |
| IP Address                   | 0.   | 0. 0.          | 0 |         |  |
| Port No.                     | 1024 | ÷              |   |         |  |
| PC No.                       | 255  | ÷              |   | Default |  |
|                              |      | IK ( <u>0)</u> |   | Cancel  |  |

| Setup Items | Setup Description                                                                                                    |
|-------------|----------------------------------------------------------------------------------------------------|
| IP Address  | <ul> <li>Set IP address of the External Device.</li> <li><b>NOTE</b></li> <li>Check with a network administrator about IP address. Do not set the duplicate IP address.</li> </ul> |
| Port No.    | Use an integer from 1024 to 65535 to enter the port No. of the External Device.                                                                                                    |
| PC No.      | Set PC No. when you communicate via network. Use an integer from 0 to 64 to enter PC No. of the External Device to communicate. If you do not communicate via network, enter 255.  |

# 4.2 Setup Items in Off-Line Mode

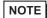

• Please refer to GP3000 Series User Manual for more information on how to enter off-line mode or about operation.

Cf. GP3000 Series User Manual "Chapter 4 Settings"

## Communication Settings

To display the setting screen, touch [Device/PLC Settings] from [Peripheral Settings] in off-line mode. Touch the External Device you want to set from the displayed list.

| Comm.           | Device                                  |         |                    |                        |
|-----------------|-----------------------------------------|---------|--------------------|------------------------|
|                 |                                         |         |                    |                        |
| A Series Etherr | net                                     |         | [UDP]              | Page 1/1               |
|                 | Port No.                                | ◯ Fixed | ● Auto<br>1024 ▼ ▲ |                        |
|                 | Timeout(s)<br>Retry<br>Wait To Send(ms) |         |                    |                        |
|                 |                                         |         |                    |                        |
|                 | Exit                                    |         | Back               | 2005/09/02<br>12:28:10 |

| Setup Items       | Setup Description                                                                                                    |
|-------------------|----------------------------------------------------------------------------------------------------|
| Port No.          | Set the Port No. of the display.<br>In UDP connection, entered port No. will be assigned regardless of whether you select<br>[Fixed] or [Auto].<br>In TCP connection, select either of [Fixed] or [Auto]. When you select [Fixed], use an<br>integer from 1024 to 65535 to enter the port No. of the display. When you select [Auto], the<br>port No. will be automatically assigned regardless of the entered value. |
| Timeout (s)       | Use an integer from 1 to 127 to enter the time (s) for which the display waits for the response from the External Device.                                                                                                    |
| Retry             | In case of no response from the External Device, use an integer from 0 to 255 to enter how many times the display retransmits the command.                                                                                                    |
| Wait To Send (ms) | Use an integer from 0 to 255 to enter standby time (ms) for the display from receiving packets to transmitting next commands.                                                                                                    |

# Device Setting

To display the setting screen, touch [Device/PLC Settings] from [Peripheral Settings]. Touch the External Device you want to set from the displayed list, and touch [Device].

| Comm.           | Device                           |     |     |                          |                        |
|-----------------|----------------------------------|-----|-----|--------------------------|------------------------|
|                 |                                  |     |     |                          |                        |
| A Series Ethern | iet                              |     |     | [UDP]                    | Page 1/1               |
| Devic           | e/PLC Name 🛛 🦻                   | LC1 |     |                          | •                      |
|                 | IP Address<br>Port No.<br>PC No. |     | 0 0 | Ø<br>1024 ▼ ▲<br>255 ▼ ▲ |                        |
|                 | Exit                             |     |     | Back                     | 2005/09/02<br>12:28:12 |

| Setup Items     | Setup Description                                                                                                    |
|-----------------|----------------------------------------------------------------------------------------------------|
| Device/PLC Name | Select the External Device for device setting. Device name is a title of External Device set with GP-Pro EX.(Initial value [PLC1])                                                 |
| IP Address      | <ul> <li>Set IP address of the External Device.</li> <li><b>NOTE</b></li> <li>Check with a network administrator about IP address. Do not set the duplicate IP address.</li> </ul> |
| Port No.        | Use an integer from 1024 to 65535 to enter the port No. of the External Device.                                                                                                    |
| PC No.          | Set PC No. when you communicate via network. Use an integer from 0 to 64 to enter PC No. of the External Device to communicate. If you do not communicate via network, enter 255.  |

# 5 Supported Device

Range of supported device address is shown in the table below. Please note that the actually supported range of the devices varies depending on the External Device to be used. Please check the actual range in the manual of your External Device.

| Device                                   | Bit Address     | Word Address      | 32<br>bits | Notes                |  |  |
|------------------------------------------|-----------------|-------------------|------------|----------------------|--|--|
| Input                                    | X0000 - X07FF   | X0000 - X07F0     |            | ***0                 |  |  |
| Output                                   | Y0000 - Y07FF   | Y0000 - Y07F0     |            | ***0                 |  |  |
| Internal Relay                           | M0000 - M8191   | M0000 - M8176     |            | ÷16)                 |  |  |
| Special Relay                            | M9000 - M9255   | M9000 - M9240     |            | ÷16)                 |  |  |
| Latch Relay                              | L0000 - L8191   | L0000 - L8176     |            | ÷16)                 |  |  |
| Step Relay                               | S0000 - S8191   | S0000 - S8176     |            | ÷16)                 |  |  |
| Annunciator                              | F0000 - F2047   | F0000 - F2032     |            | ÷16)                 |  |  |
| Link Relay                               | B0000 - B0FFF   | B0000 - B0FF0     |            | ***0]                |  |  |
| Timer (Contact)                          | TS0000 - TS2047 |                   |            |                      |  |  |
| Timer (Coil)                             | TC0000 - TC2047 |                   |            |                      |  |  |
| Counter (Contact)                        | CS0000 - CS1023 |                   |            |                      |  |  |
| Counter (Coil)                           | CC0000 - CC1023 |                   |            |                      |  |  |
| Timer (Current Value)                    |                 | TN0000 - TN2047   | [L/H]      |                      |  |  |
| Counter (Current<br>Value)               |                 | CN0000 - CN1023   |            | CN0000 - CN1023      |  |  |
| Data Register                            |                 | D0000 - D6143     |            | <sub>ві т</sub> 15   |  |  |
| Special Register                         |                 | D9000 - D9255     | Ī          | <sub>ві т</sub> 15)  |  |  |
| Link Register                            |                 | W0000 - W0FFF     |            | Bit F                |  |  |
| File Register                            |                 | R0000 - R8191     |            | <sub>ві т</sub> 15)  |  |  |
|                                          |                 | 0R0000 - 0R8191   |            | <sub>ві t</sub> 15   |  |  |
| Extension File<br>Register<br>(0R - 64R) |                 | 1R0000 - 1R8191   |            | <sub>ві т</sub> 15)  |  |  |
|                                          |                 | 2R0000 - 2R8191   | ]          | <sub>в і т</sub> 15) |  |  |
|                                          | :               | :                 |            | :                    |  |  |
|                                          |                 | 63R0000 - 63R8191 |            | <sub>ві т</sub> 15)  |  |  |
|                                          |                 | 64R0000 - 64R8191 |            | <sub>ві т</sub> 15)  |  |  |

This address can be specified as system data area.

# Please refer to the GP-Pro EX Reference Manual for system data area. Cf. GP-Pro EX Reference Manual "Appendix 1.4 LS Area (only for direct access)

- method)"Please refer to the precautions on manual notation for icons in the table.
  - "Manual Symbols and Terminology"

# 6 Device Code and Address Code

Use device code and address code when you select "Device Type & Address" for the address type in data displays.

| Device                                | Device Name      | Device Code<br>(HEX) | Address Code                                    |  |  |
|---------------------------------------|------------------|----------------------|-------------------------------------------------|--|--|
| Input                                 | Х                | 0080                 | Value of word address divided by 0x10           |  |  |
| Output                                | Y                | 0081                 | Value of word address divided by 0x10           |  |  |
| Internal Relay                        | M<br>(0000-8999) | 0082                 | Value of word address divided by 16             |  |  |
| Special Relay                         | M<br>(9000-9999) | 0083                 | Value of (word address - 9000) divided<br>by 16 |  |  |
| Latch Relay                           | L                | 0084                 | Value of word address divided by 16             |  |  |
| Step Relay                            | S                | 0087                 | Value of word address divided by 16             |  |  |
| Annunciator                           | F                | 0085                 | Value of word address divided by 16             |  |  |
| Link Relay                            | В                | 0088                 | Value of word address divided by 0x10           |  |  |
| Timer (Current Value)                 | TN               | 0060                 | Word Address                                    |  |  |
| Counter (Current<br>Value)            | CN               | 0061                 | Word Address                                    |  |  |
| Data Register                         | D 0000           | Wind Address         |                                                 |  |  |
| Special Register                      | D                | 0000                 | Word Address                                    |  |  |
| Link Register                         | W                | 0002                 | Word Address                                    |  |  |
| File Register                         | R                | 000F                 | Word Address                                    |  |  |
|                                       | 0R               | 0010                 | Word Address                                    |  |  |
| Extension File Register<br>(0R - 64R) | 1R               | 0011                 | Word Address                                    |  |  |
|                                       | 2R               | 0012                 | Word Address                                    |  |  |
|                                       | :                | :                    | :                                               |  |  |
|                                       | 63R              | 004F                 |                                                 |  |  |
|                                       | 64R              | 0050                 | Word Address                                    |  |  |

# 7 Error Messages

Error messages are displayed on the screen of Display as follows: "No. : Device Name: Error Message (Error Occurrence Area)". Each description is shown below.

| Item                  | Description                                                                                                    |  |  |
|-----------------------|----------------------------------------------------------------------------------------------------|--|--|
| No.                   | Error No.                                                                                                    |  |  |
| Device Name           | Name of External Device where error occurs. Device name is a title of External Device set with GP-Pro EX.(Initial value [PLC1])                                                   |  |  |
| Error Message         | Displays messages related to the error which occurs.                                                                                                    |  |  |
|                       | Displays IP address or device address of External Device where error occurs, or error codes received from External Device.                                                        |  |  |
| Error Occurrence Area | <ul> <li>NOTE</li> <li>Received error codes are displayed such as "Decimal [Hex]".</li> <li>IP address is displayed such as "IP address (Decimal): MAC address (Hex)".</li> </ul> |  |  |

Display Examples of Error Messages

"RHAA035: PLC1: Error has been responded for device write command (Error Code: 2 [02])"

**NOTE** • Please refer to the manual of External Device for more detail of received error codes.